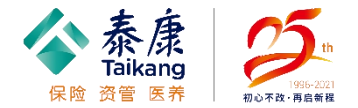

# 专版飞书安装手册一外包伙伴

**准备工作:**

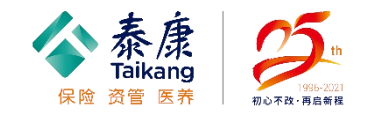

1. 下载**飞书专版安装包**、**代理配置脚本**、**Chrome浏览器** 2. 有虚拟机/虚拟桌面的itw外包账号 3. 路径:电脑桌面-泰康软件中心,下载以上三个文件

(已有Chrome的伙伴仅下载飞书及代理配置)

3. 备用路径:请复制下方链接至"我的电脑-地址栏" 打开,并复制到虚拟桌面 (如下图) <mark> <sub>名称</sub></mark> 链接: \\tkvd-dm7000\vol2\FileServer\DevHome\泰家园 | 图 谷歌浏览器 飞书

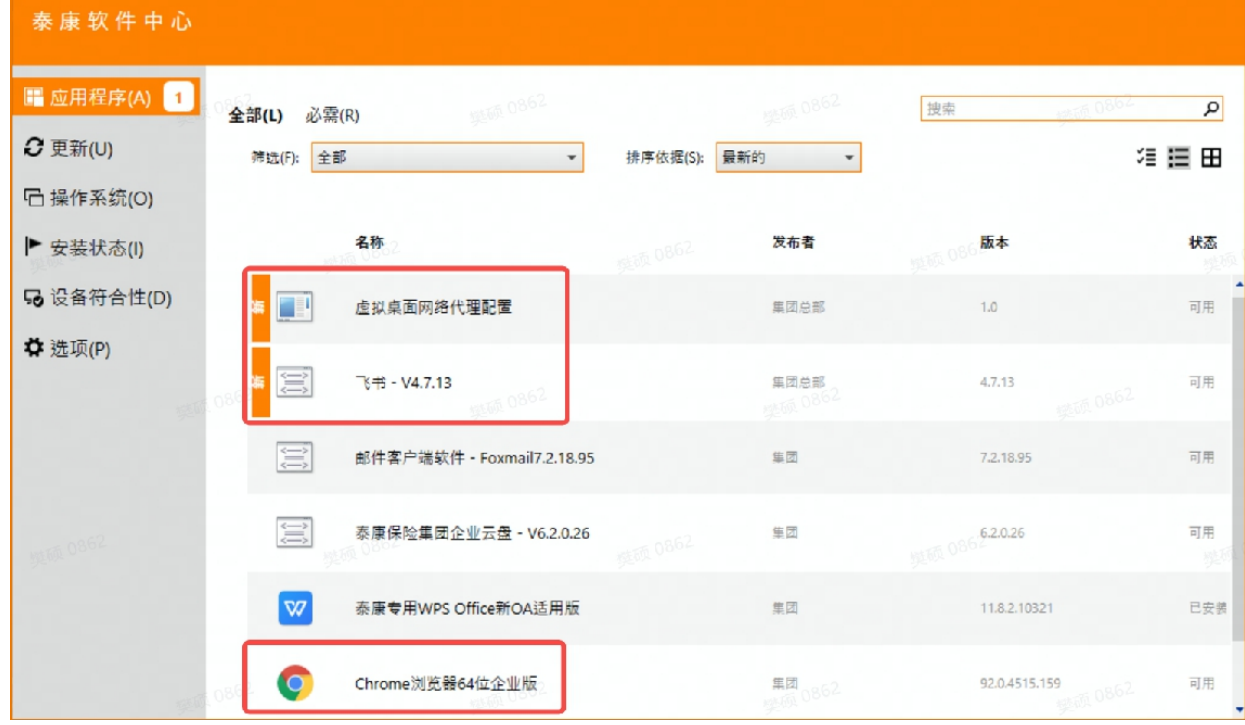

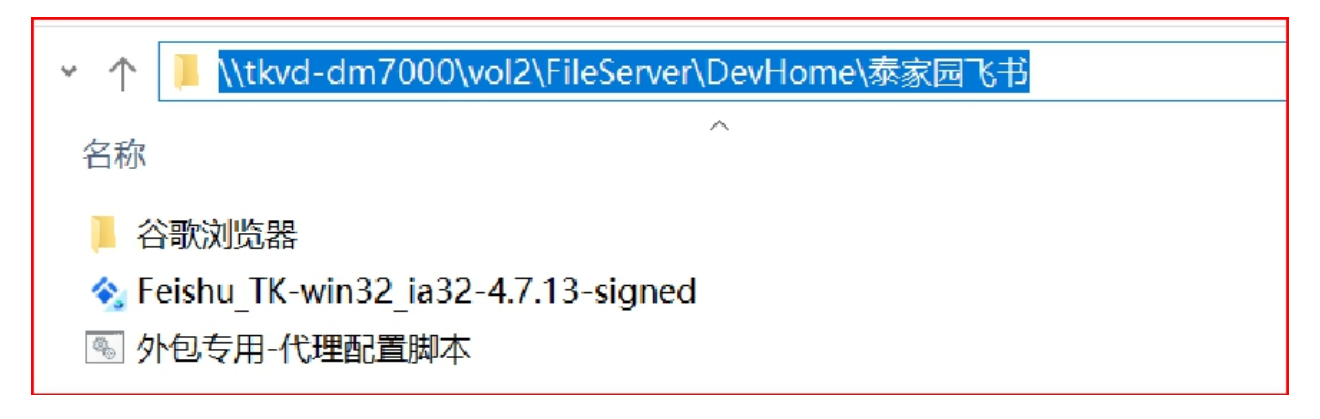

## **第一步:配置代理及认证**

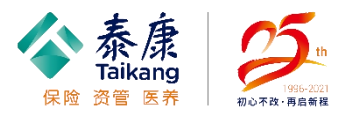

**EXICO AND THE CONTRACT OF THE CONTRACT OF THE CONTRACT OF THE CONTRACT OF THE CONTRACT OF THE CONTRACT OF THE CONTRACT OF THE CONTRACT OF THE CONTRACT OF THE CONTRACT OF THE CONTRACT OF THE CONTRACT OF THE CONTRACT OF THE** 

成功后会出现如图提示;

3. **请务必确认"代理配置脚本"是否执行成功**: 设置--网络和Internet设置--代理 代理地址应显示为: **http://proxywb.it.taikang.com**, 代表代理配置

运行成功;

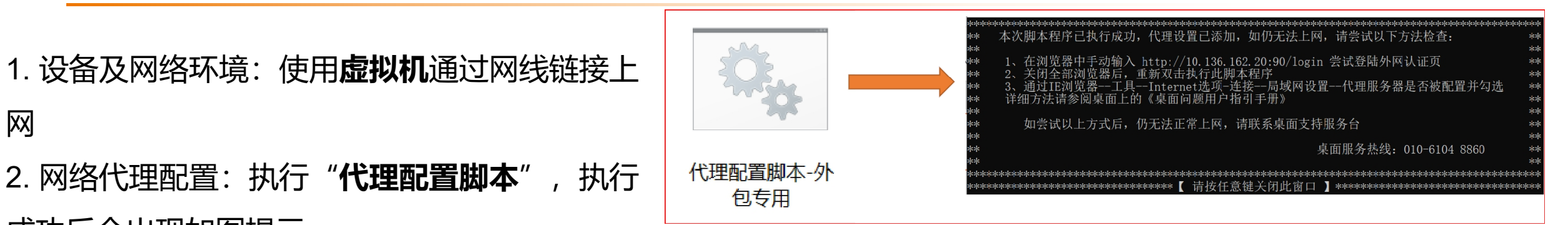

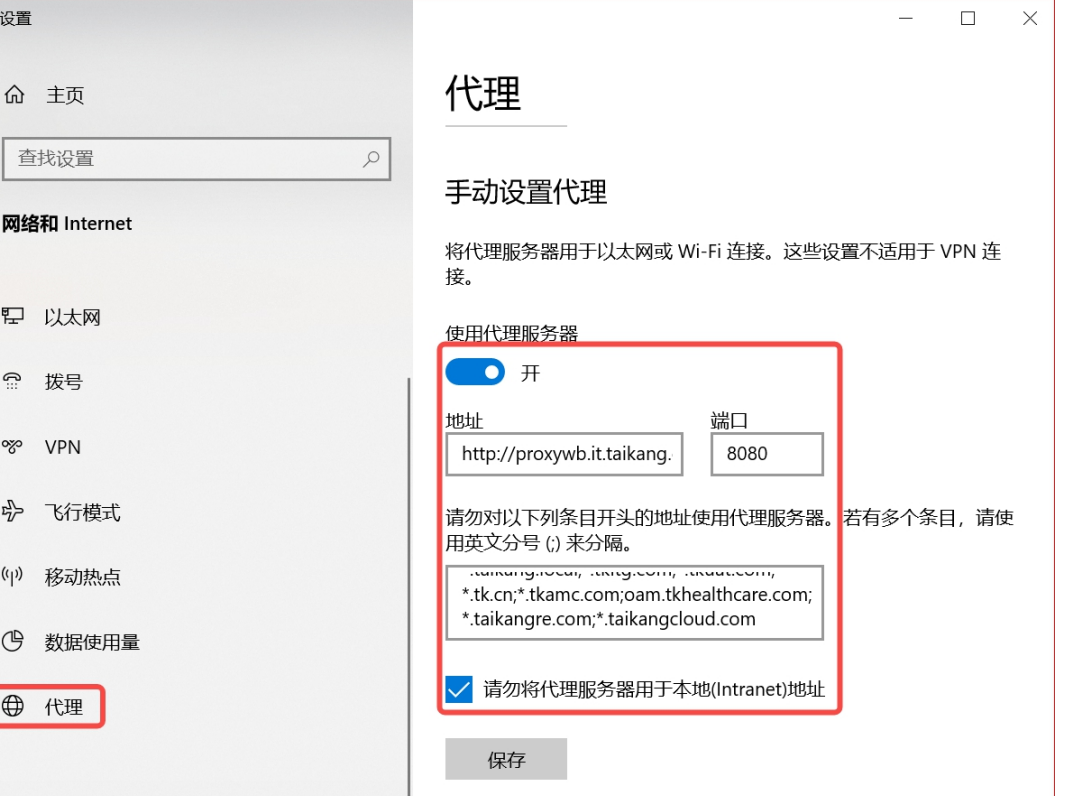

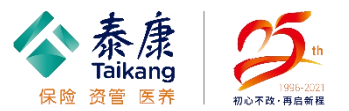

4. 请在Chrome浏览器中打开:

**http://10.136.162.20:90/login**,加载该地址,进入用 户认证系统,输入OA账号及密码后登录**(务必要把旧 的认证页面关闭)**

5. 系统出现提示:**用户名"+您已经成功登录**!(注: 此界面中必须出现"**用户名+成功登录**"),认证完成 <mark>《鷥</mark> 和户认证系统 后,可安装并启动飞书

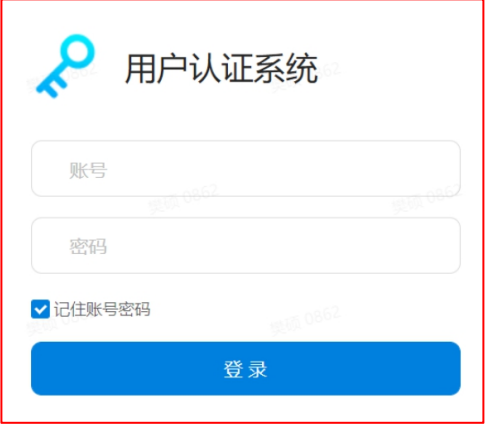

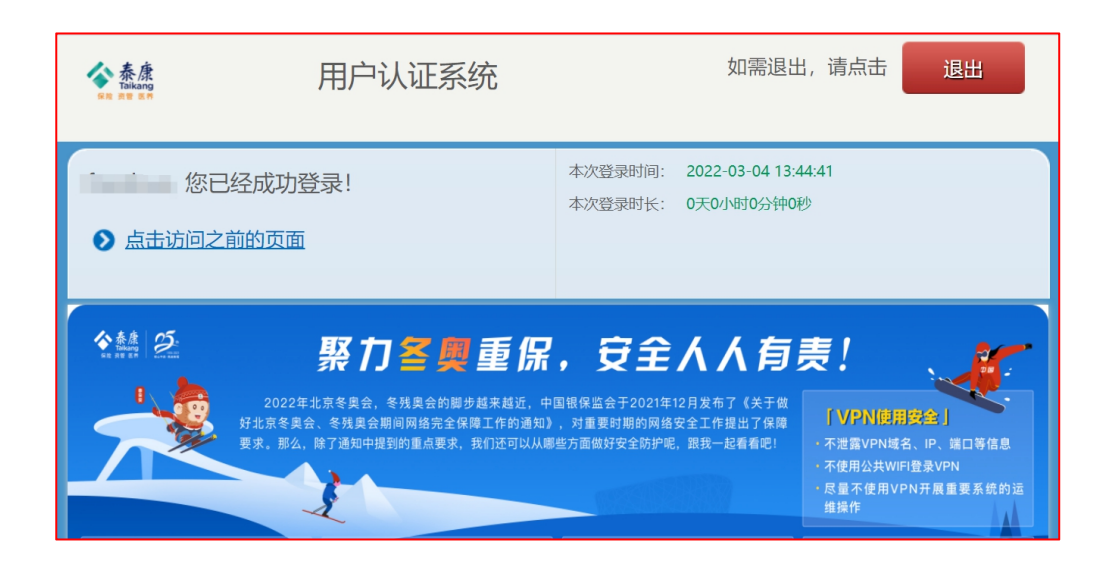

**第二步:飞书专版客户端安装**

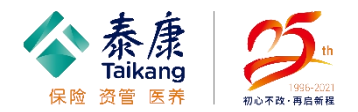

#### 1. 安装飞书专版客户端并运行, 此时会出现错误提示

2. 请点击右图所示中的"**网络设置**"将"代理类型"设置为"**使用系统代理**"并确定。待飞书自动重启 后,在登录界面输入OA账号+密码即可登录

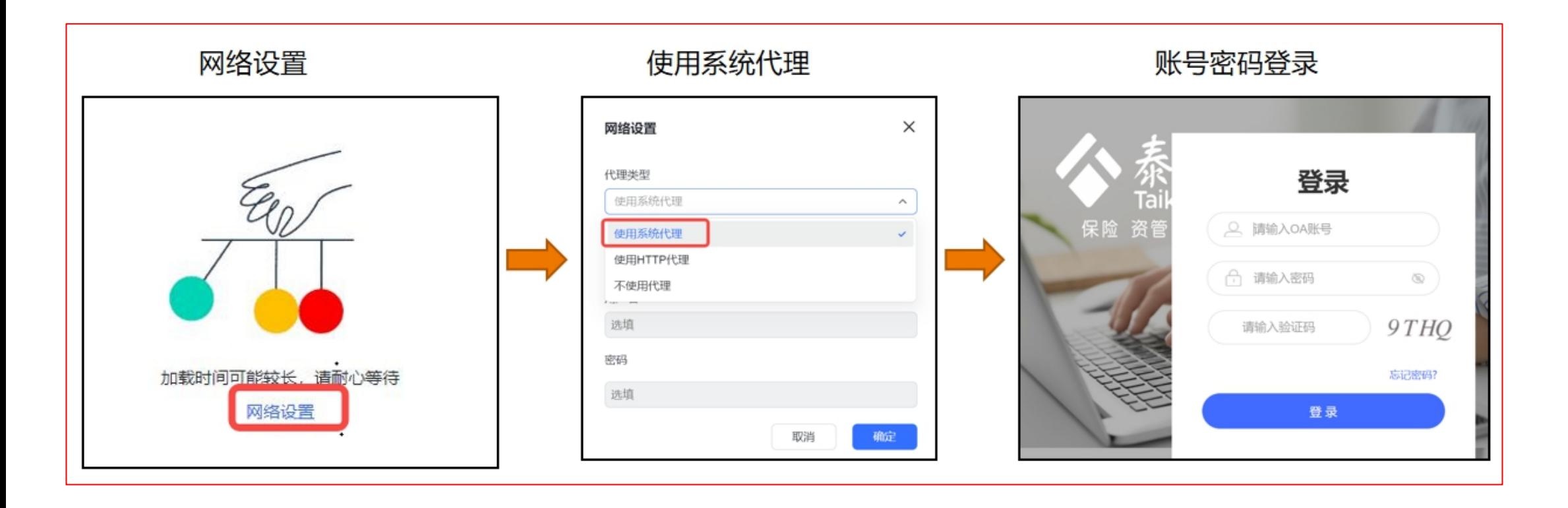

**第三步:设置默认浏览器(重要)**

 $\mathbb{L}^7$ 

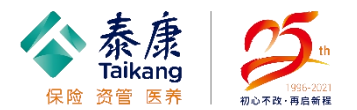

- 1. 正常打开飞书客户端后,页面左上角点击姓名-设置,进入设置页面;选择效率-默认浏览器-Chrome浏览器 2. 注: 请务必将默认浏览器设置为: 谷歌浏览器!!!
- 3. 设置完成,您可以正常使用飞书

管理后台

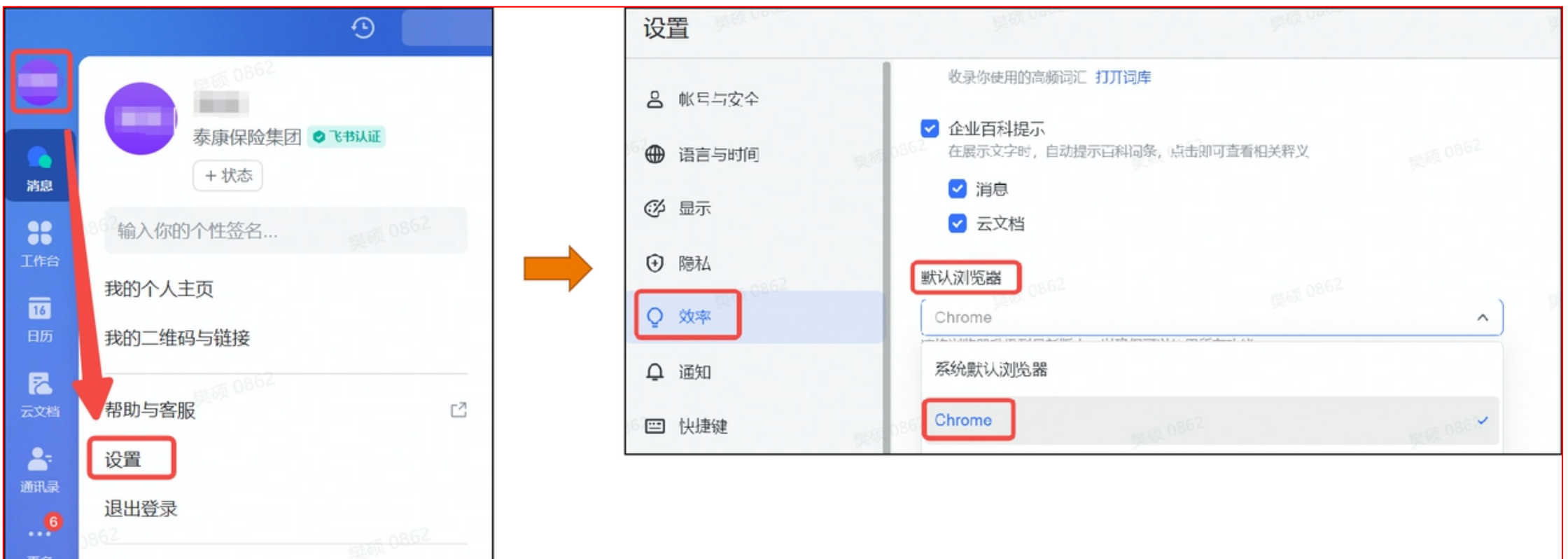

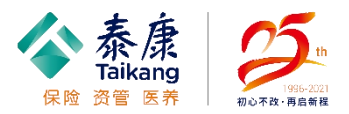

7

**Q1:**代理安装失败或始终处在安装状态,导致无法安装 **解答:**请直接确认"代理配置脚本"是否执行成功:设置--网络和Internet设置--代理。如已出现下 图中显示内容(注意确保红色框内信息一字不差准确无误!),代表代理配置已执行成功,请继续 后续安装步骤!

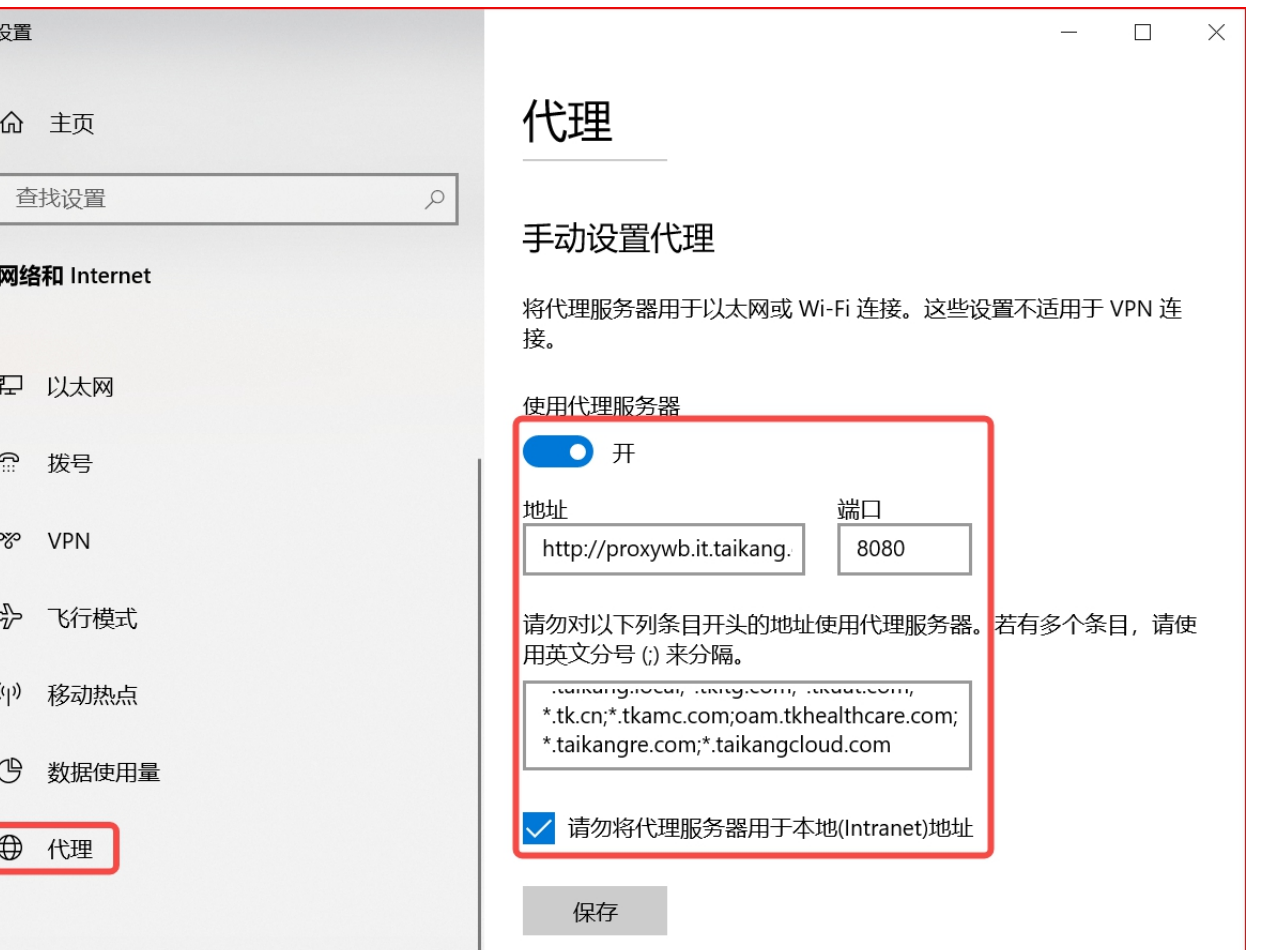

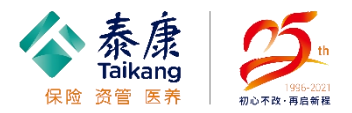

**Q2:**用户认证页面没有显示用户名(如下图所示) **解答:** 进入用户认证系统后,页面左上方提示应该是:"用户名"+您已经成功登录!" 但如出现下图所示(没有显示用户名),则可能因您的认证网段没有被添加或认证地址错误,导致无法 登录飞书。 请确认在Chrome浏览器中打开: http://10.136.162.20:90/login, 进入用户认证系统, 输入OA账号及密码 后登录。

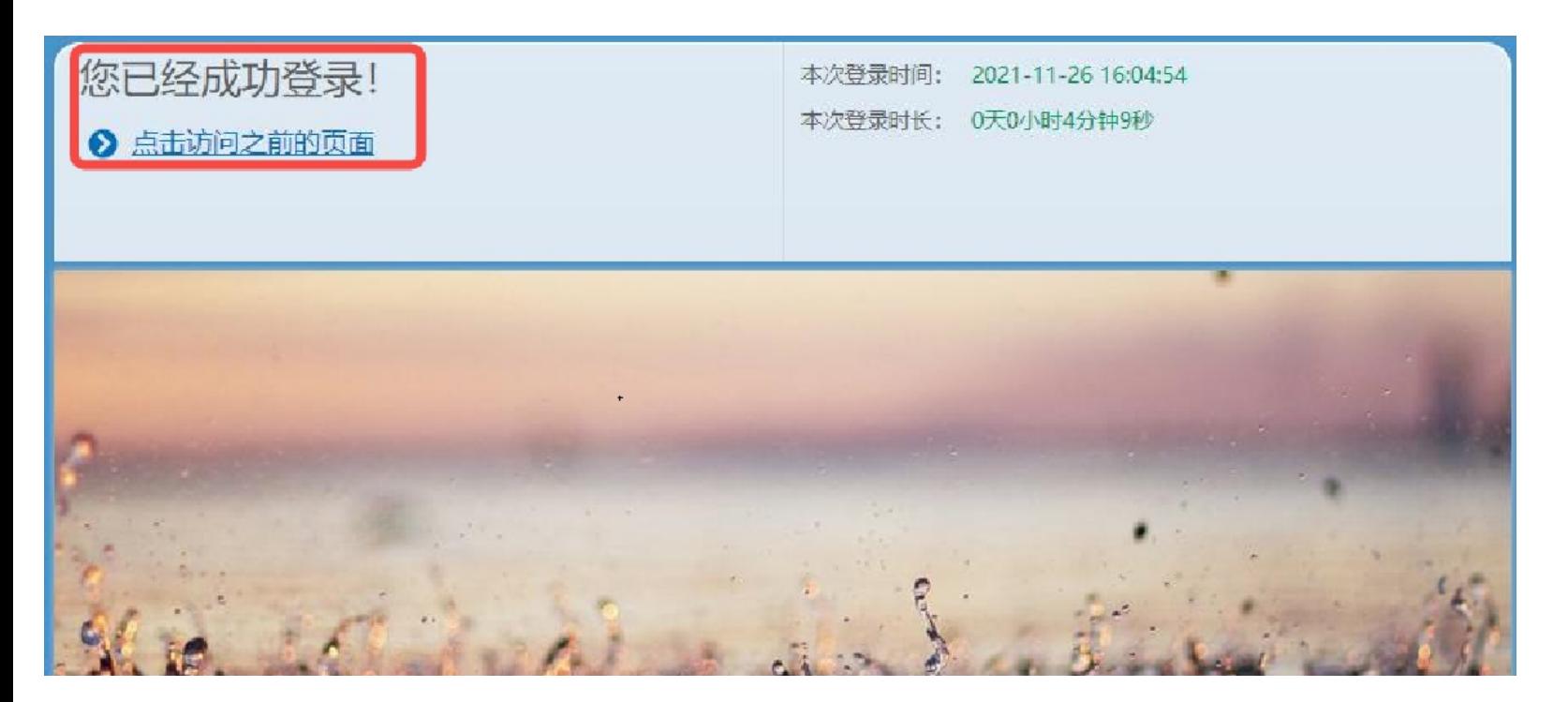

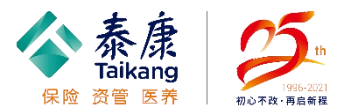

**Q3:**登录飞书提示:糟糕,发生了一些错误,请稍后重试 **解答:** 进入系统代理设置, 把 "HTTP://" 去掉, 只保留域名, 然后保存, 此时会自动生成http (保存即 可) 退掉飞书重新登录飞书--使用系统代理(如果这些努力你都试过了还是不行,请重启虚拟机、拔掉网线重 新插上再看看)

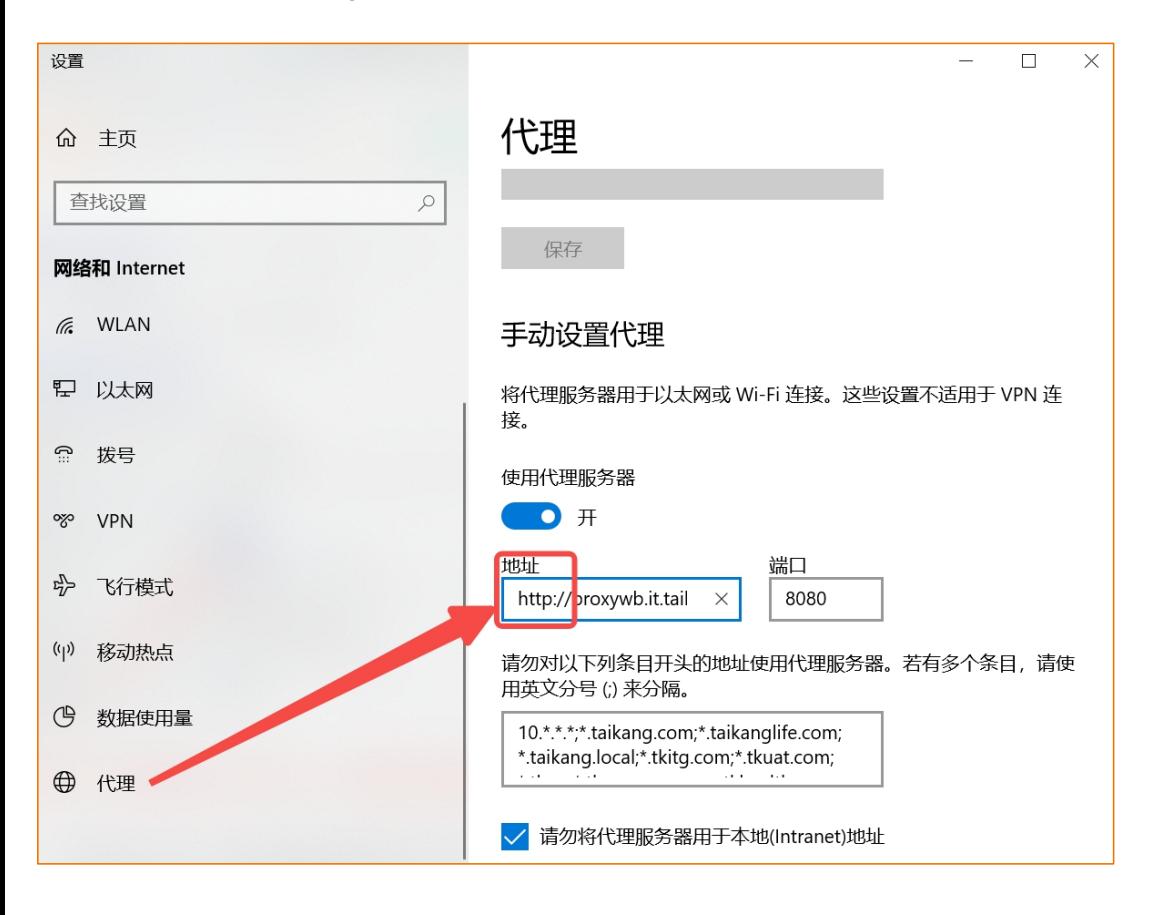

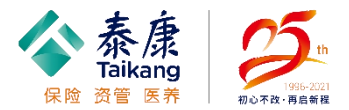

**Q4:**已配置好了网络,使用账号密码的登录飞书时,提示加载时间可能较长,请耐心等待 **解答:** 此类情况可能是因为网络不稳定,需等待1-3分钟或重启飞书进行登录

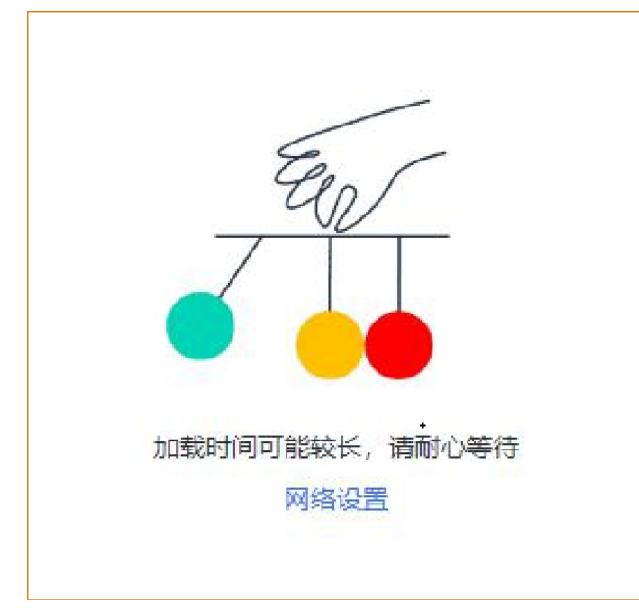

#### **Q5:**我开机登录虚拟机后飞书提示【当前网络未连接,请检查你的网络设置】 **解答:**进入用户系统(http://10.136.162.20:90/login),重新认证一下即可正常使用飞书

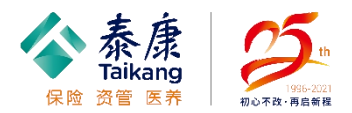

1. 飞书内部设置问题,可通过飞书助手解决;路径:我的--帮助与客服--在线客服进行咨询

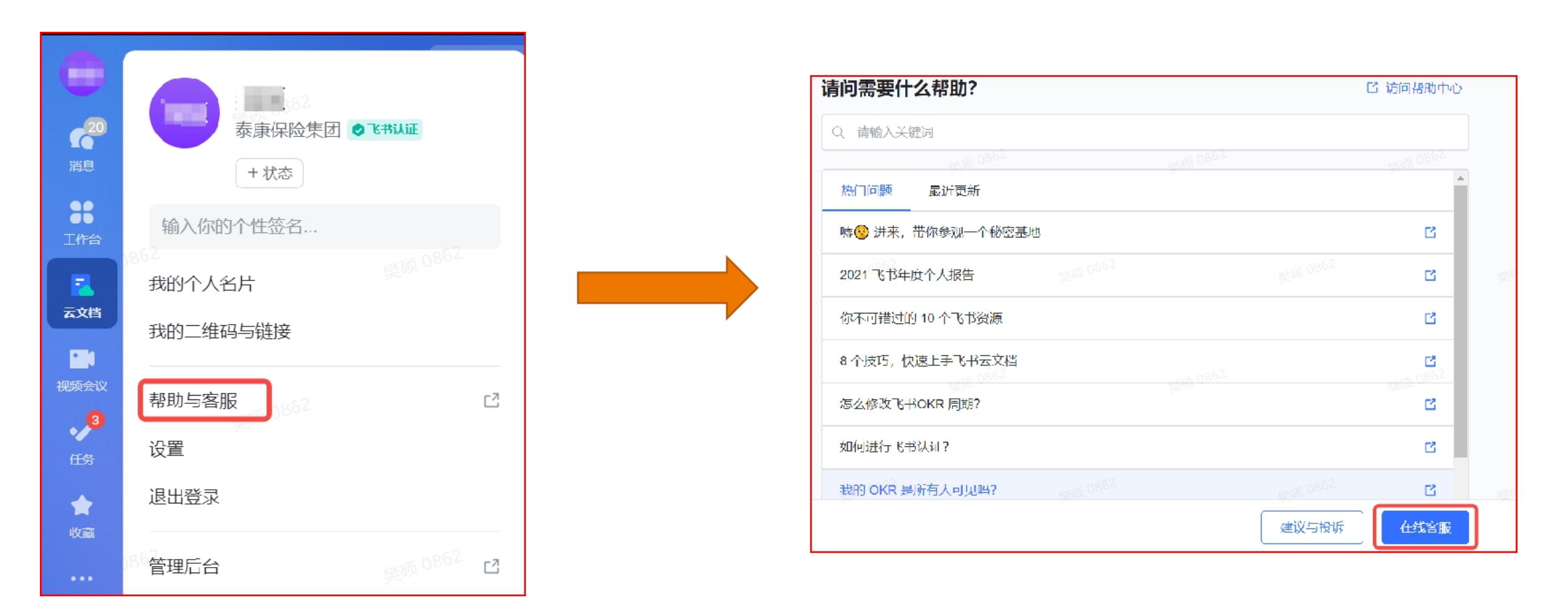